## **Оплата через Альфа-Клик**

- 1. Введите логин в Альфа-Клике.
- 2. Укажите email, если хотите получить письмо с информацией о платеже.
- 3. Нажмите «Продолжить».

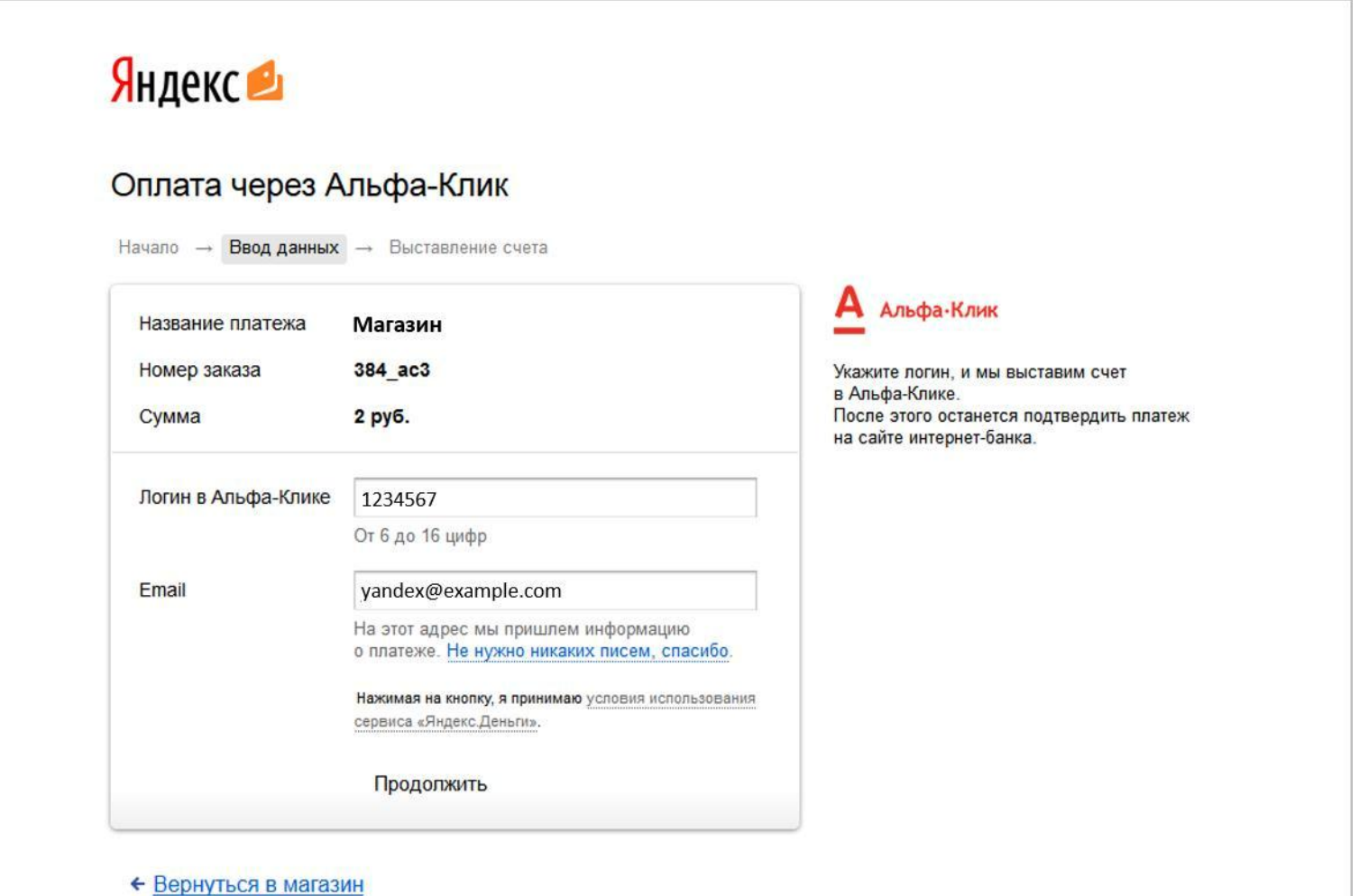

4. Проверьте данные платежа и нажмите «Перейти на сайт Альфа-Клика».

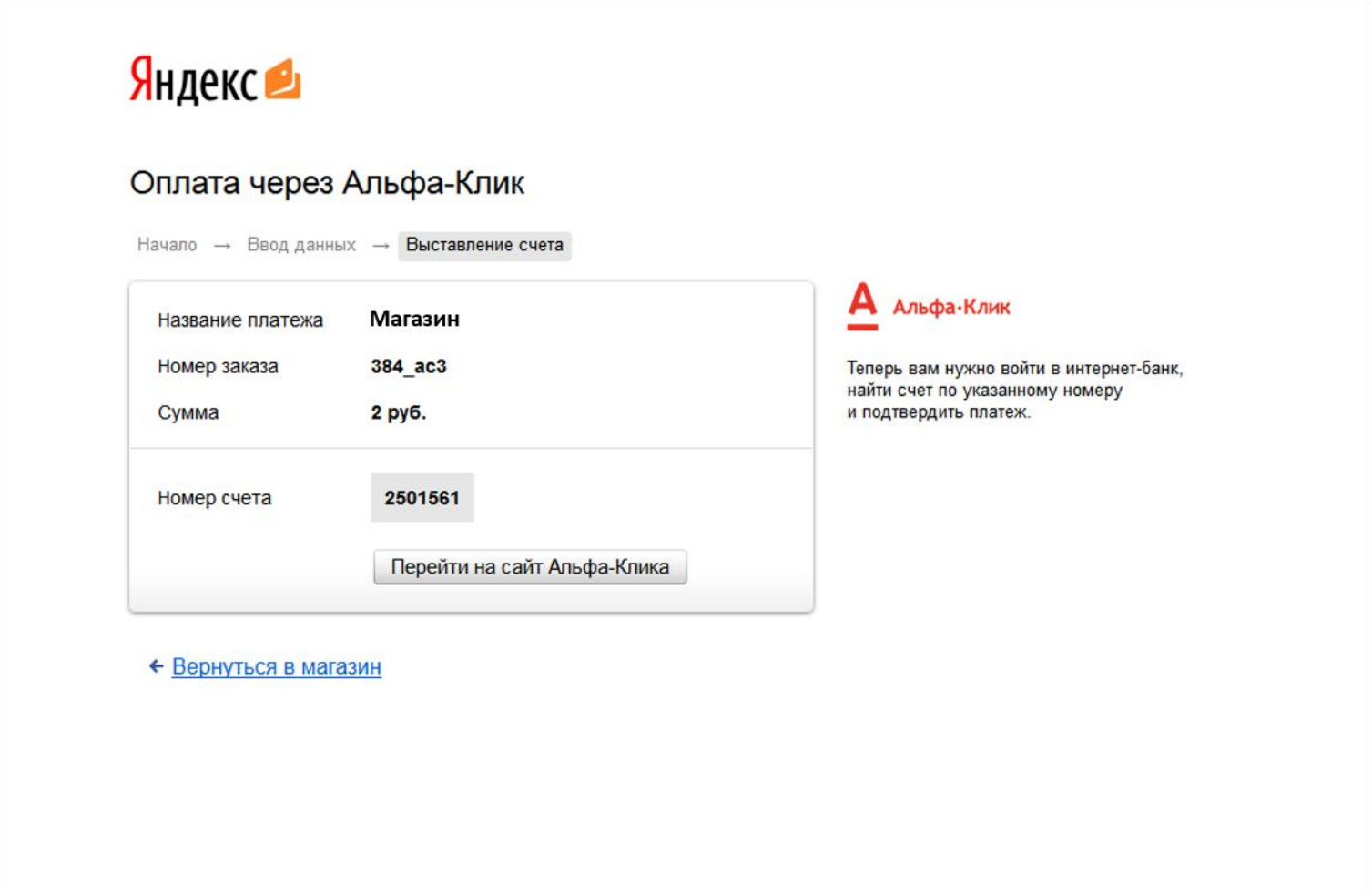

5. Вам придет SMS-уведомление о выставленном счете.

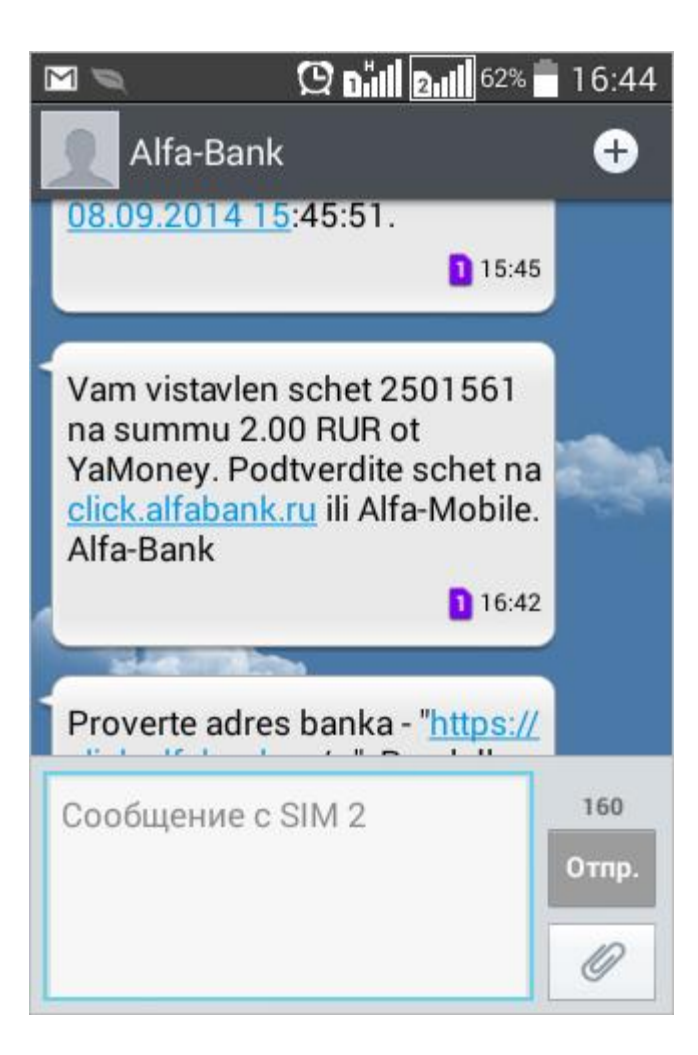

6. На странице сервиса Альфа-Клик введите логин и пароль, чтобы войти в свой аккаунт.

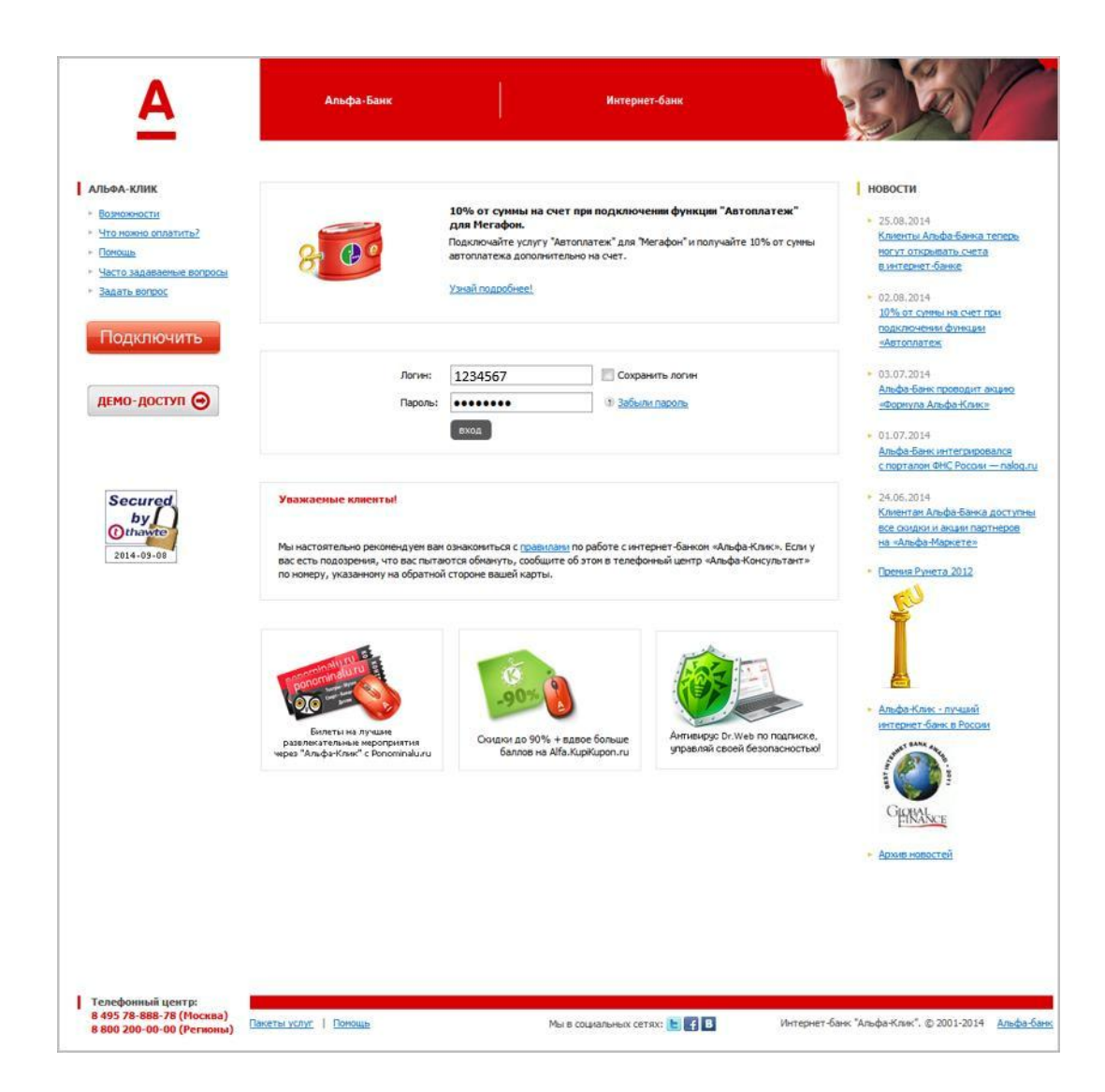

7. Вам придет SMS с одноразовым паролем — введите его в нужное поле и нажмите «Продолжить». Если SMS с паролем не пришло, нажмите «Получить пароль повторно».

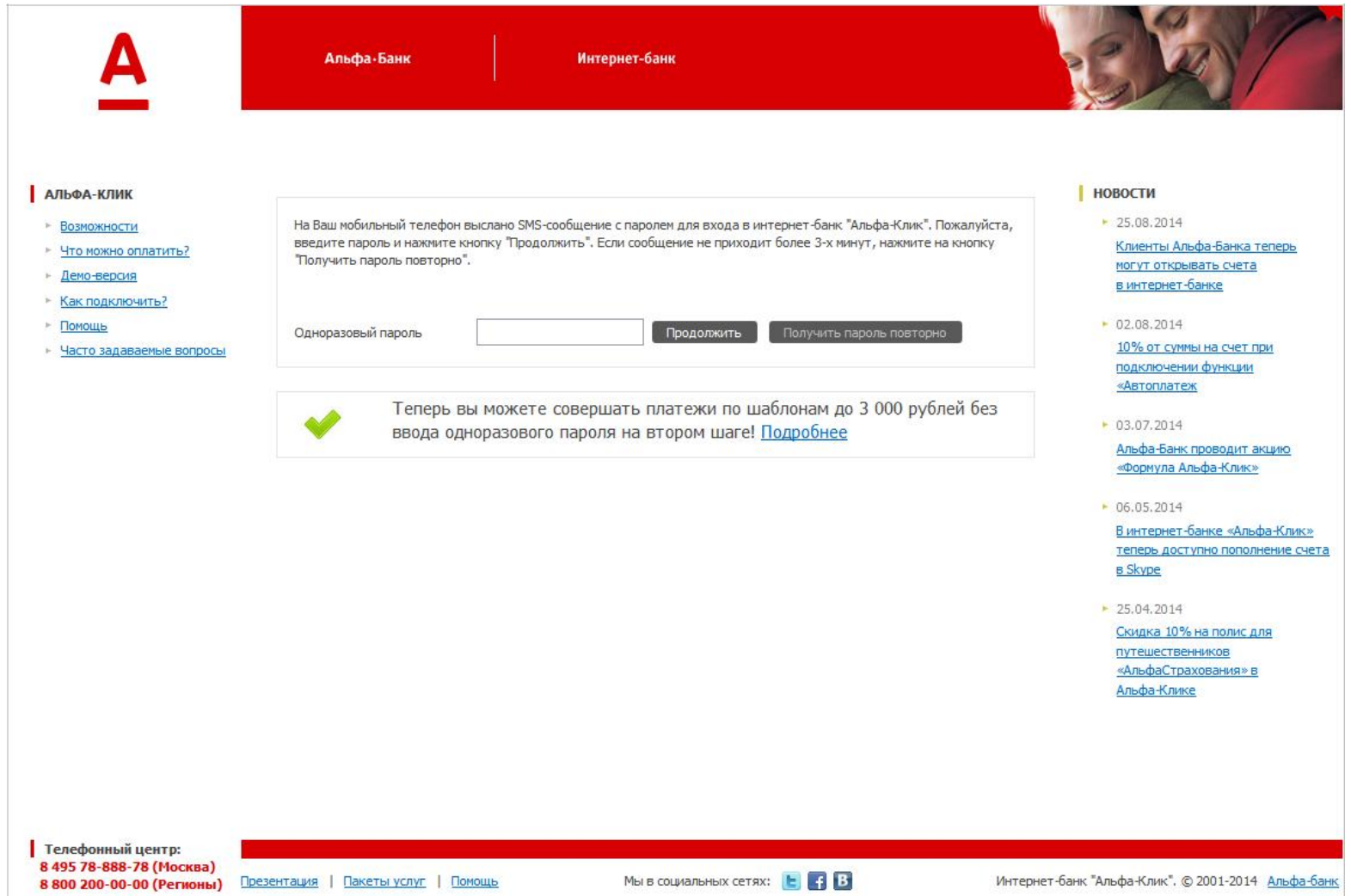

## 8. Откройте список счетов на оплату.

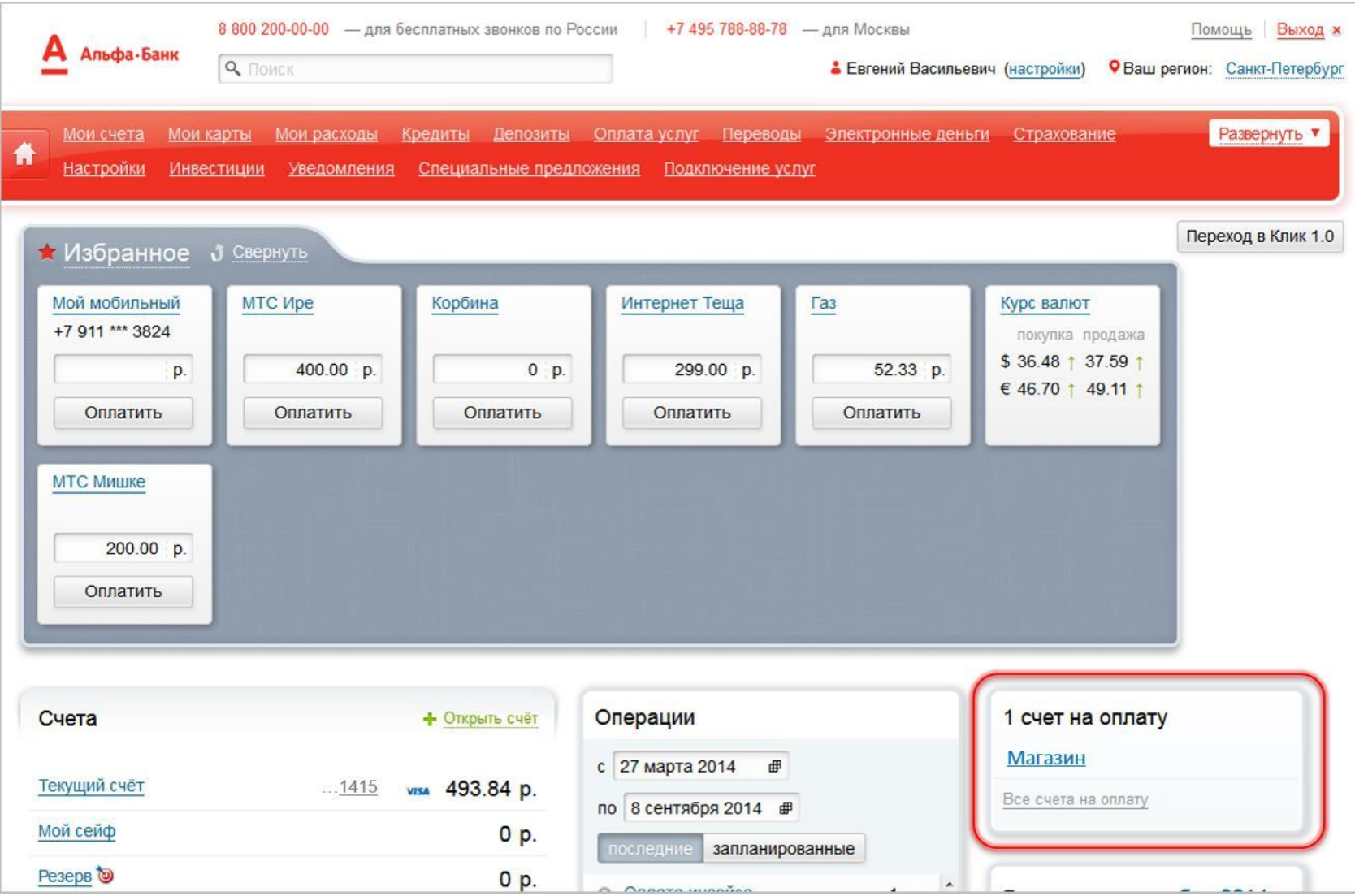

9. Найдите нужный счет и пройдите по ссылке «Оплатить».

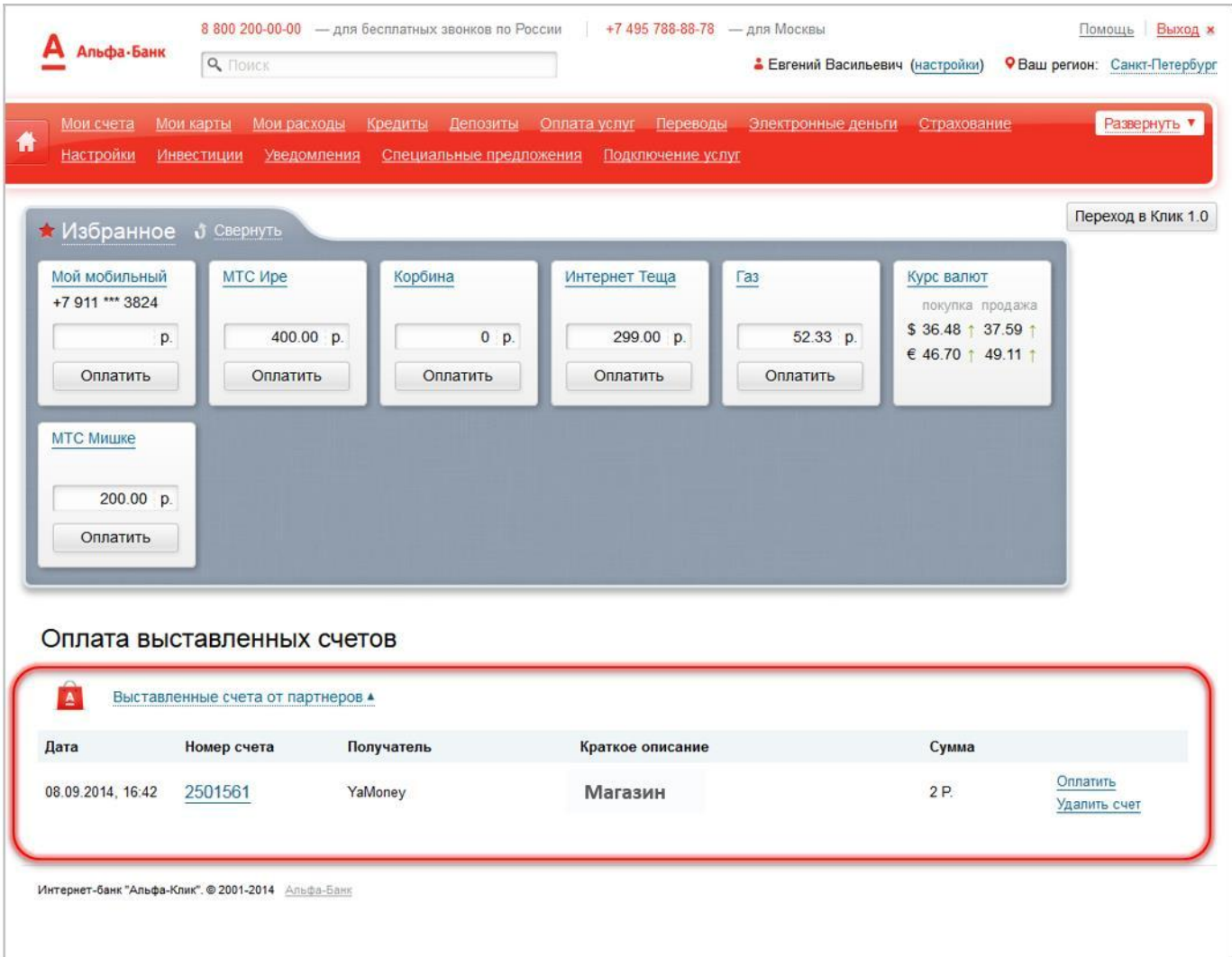

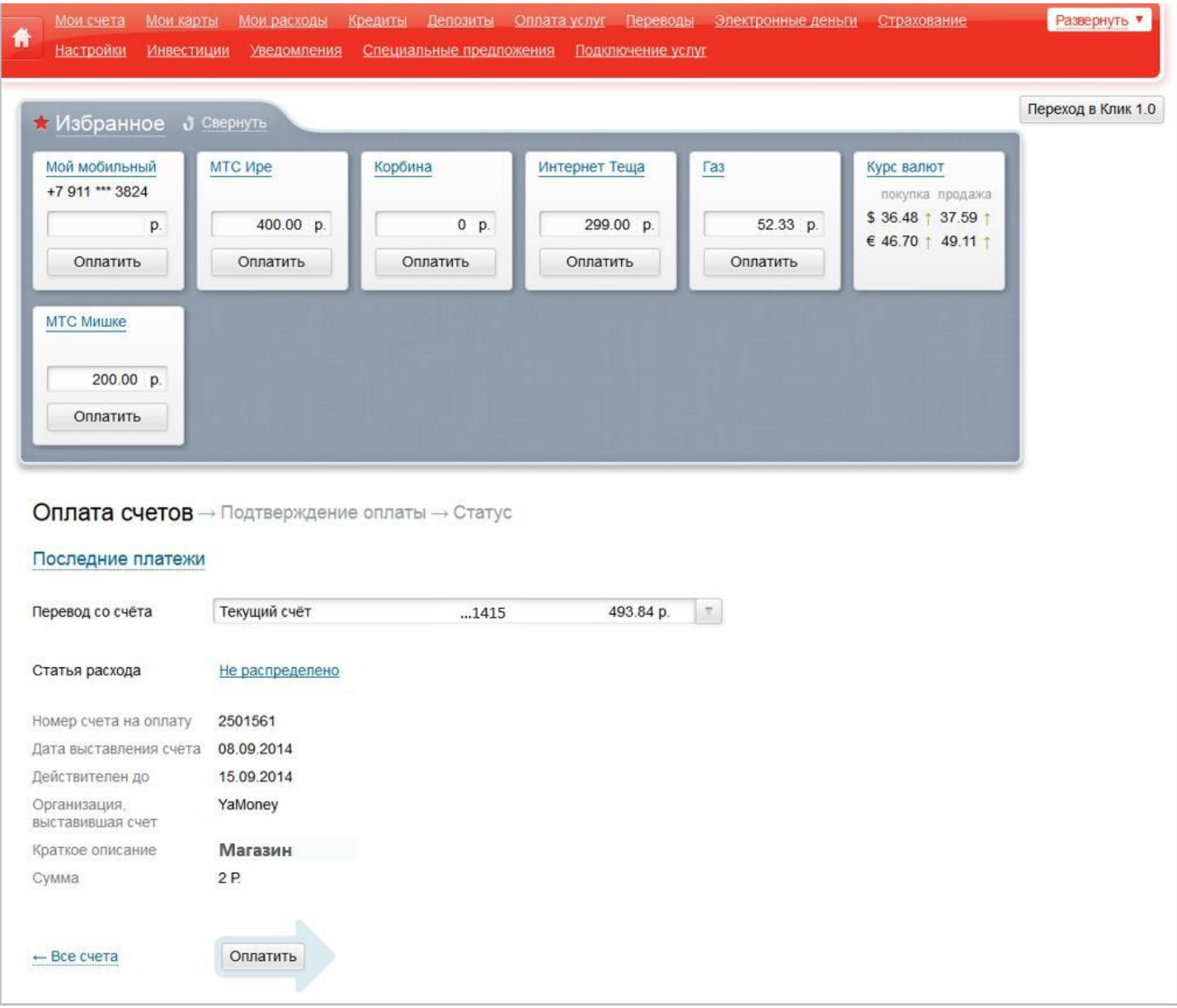

## 10. Проверьте информацию о счете и нажмите «Оплатить».

11. Нажмите «Получить пароль», затем введите в поле код из SMS. Нажмите «Подтвердить».

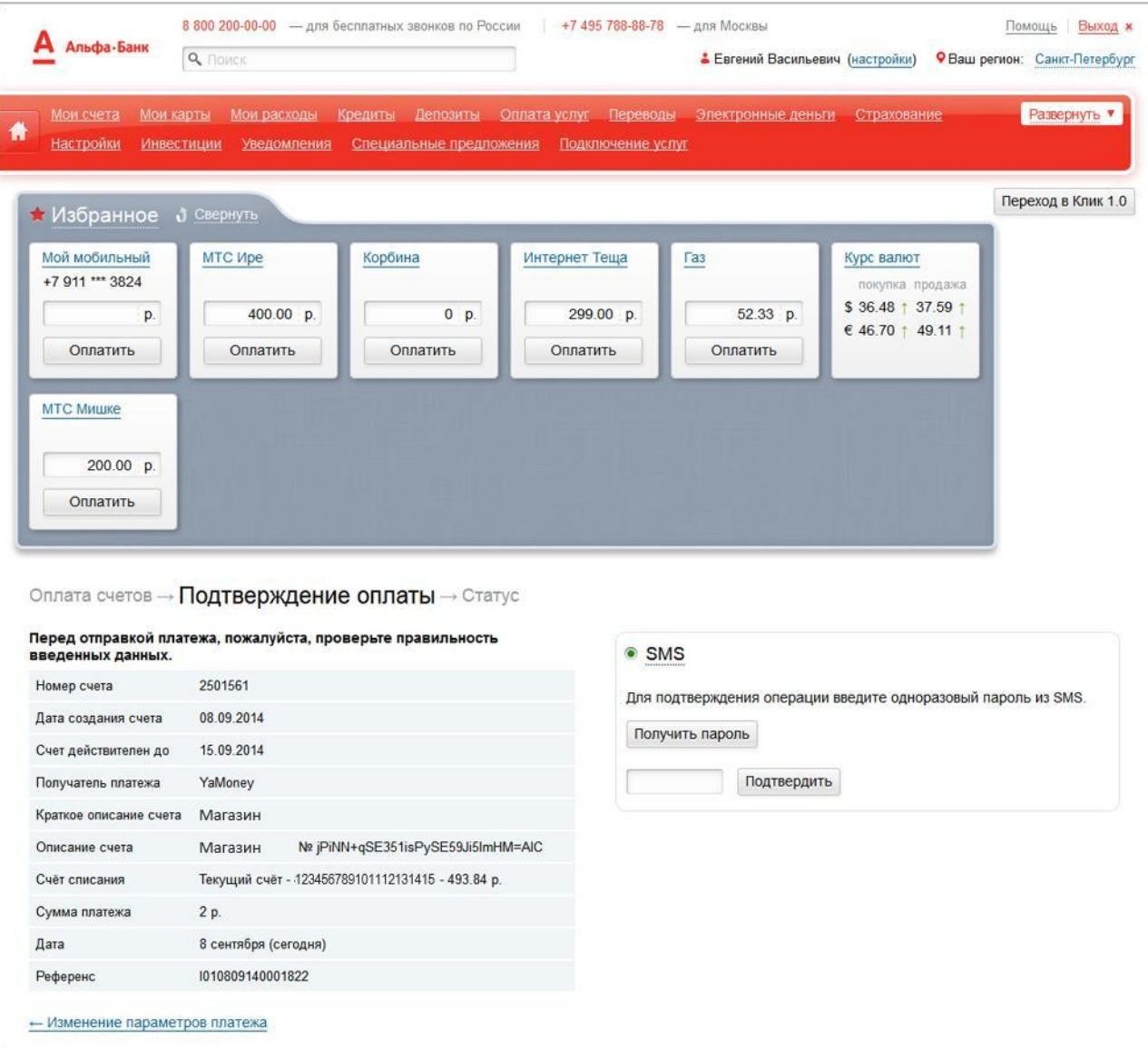

12. Вы увидите сообщение: «Поздравляем! Ваш перевод принят».

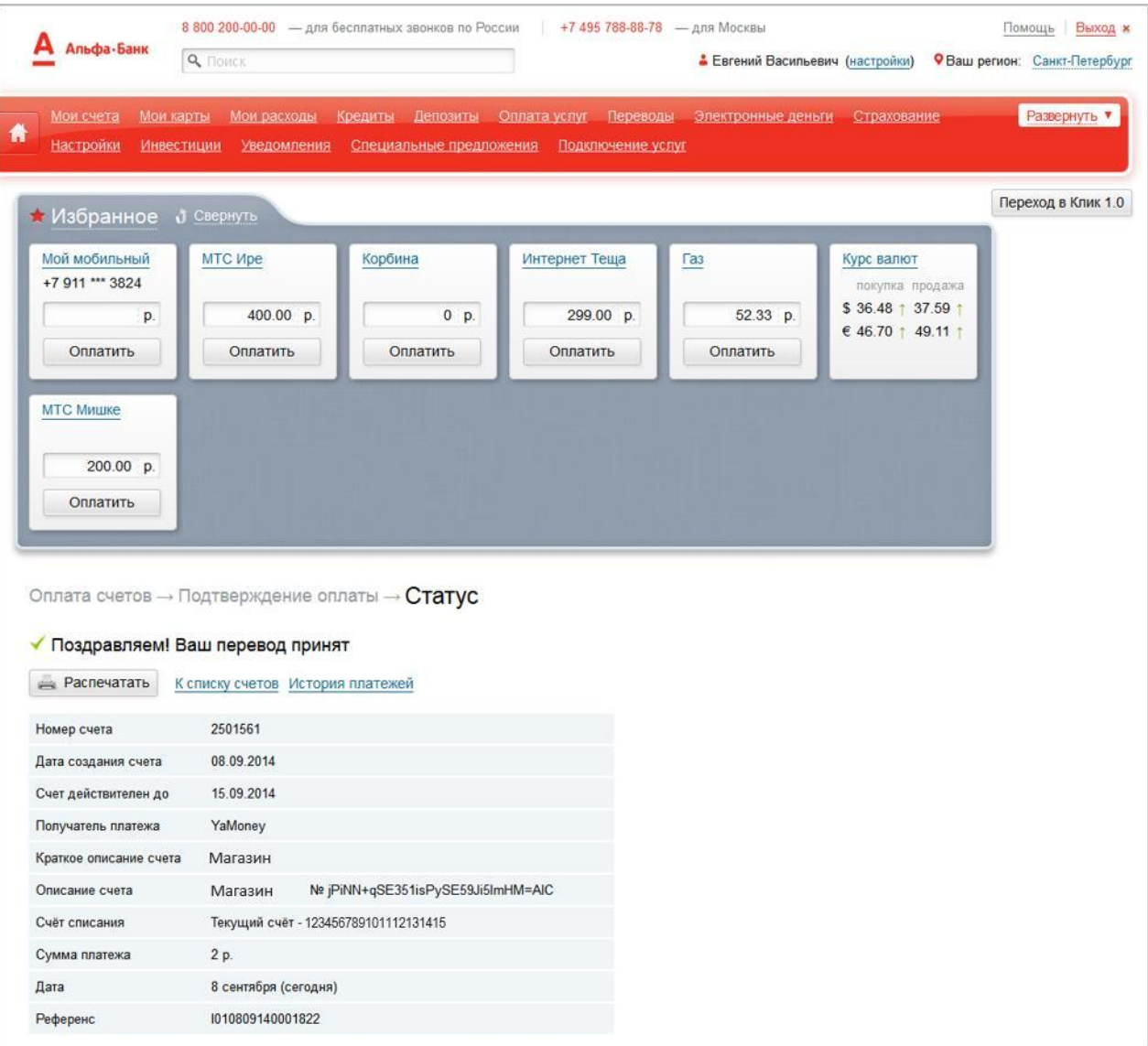

Информация о платеже сохранится в сервисе Альфа-Клик.

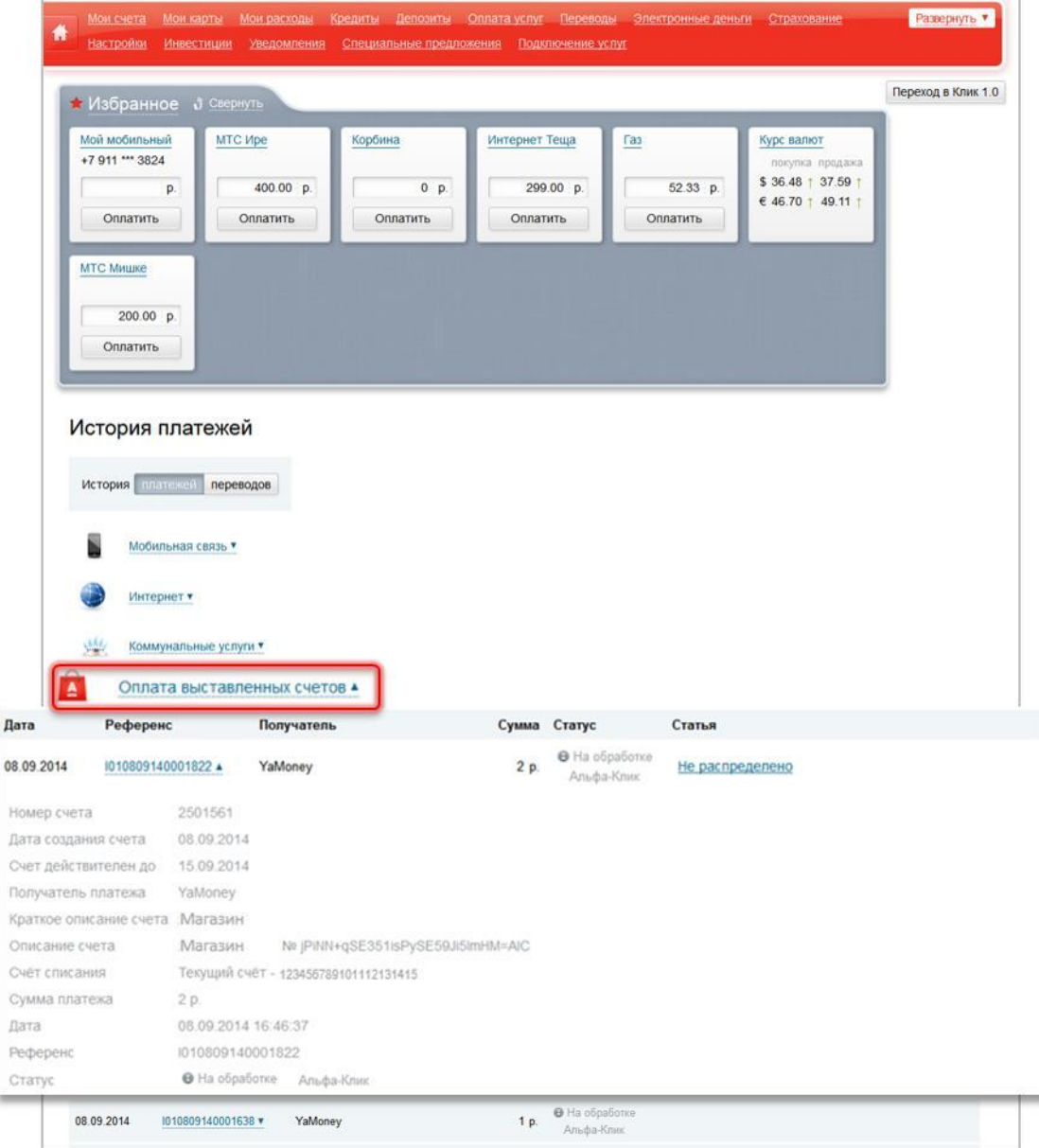